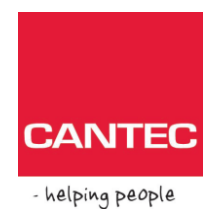

DENNE BRUKERVEILEDNING GJELDER FOR SOFTWARE VERSJON 3.3.X

# **Brukerveiledning for**

## **RX901B**

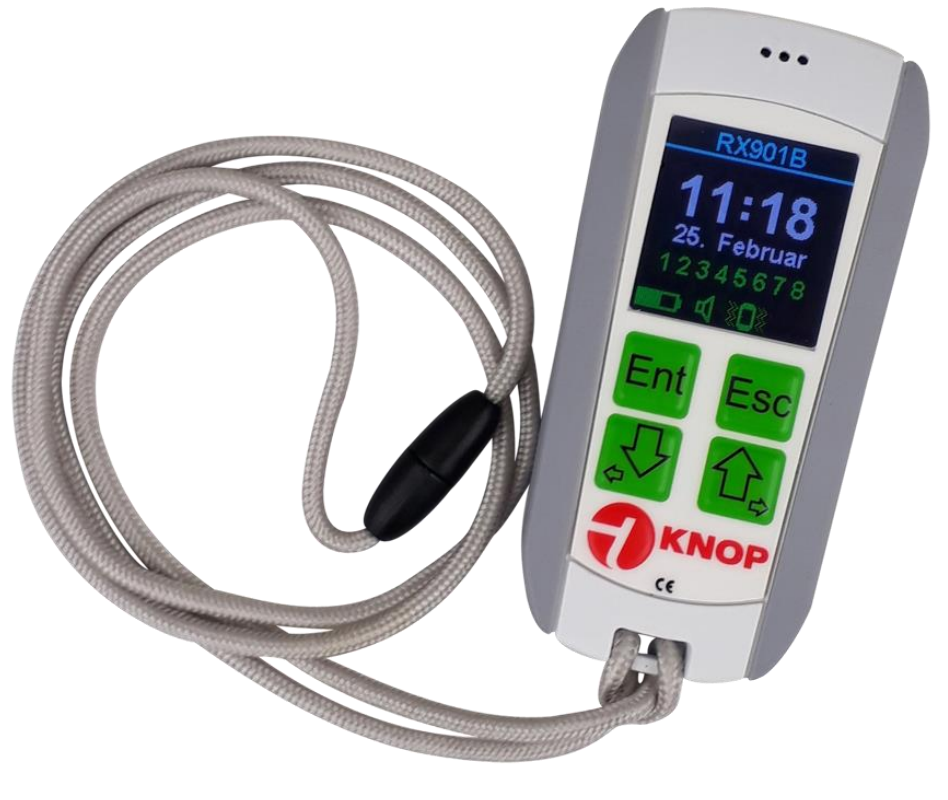

Mottager Knop RX901B **HMS** art. nr.: Best. nr.: 2220050

### **KNOP ELEKTRONIK A/S**

Fabriksvej 20 · 7600 Struer · Mail: knop@knop.dk · Web: www.knop.dk · Tlf.: 9784 0444 · Fax.: 9784 0666

### **Innholdsfortegnelse**

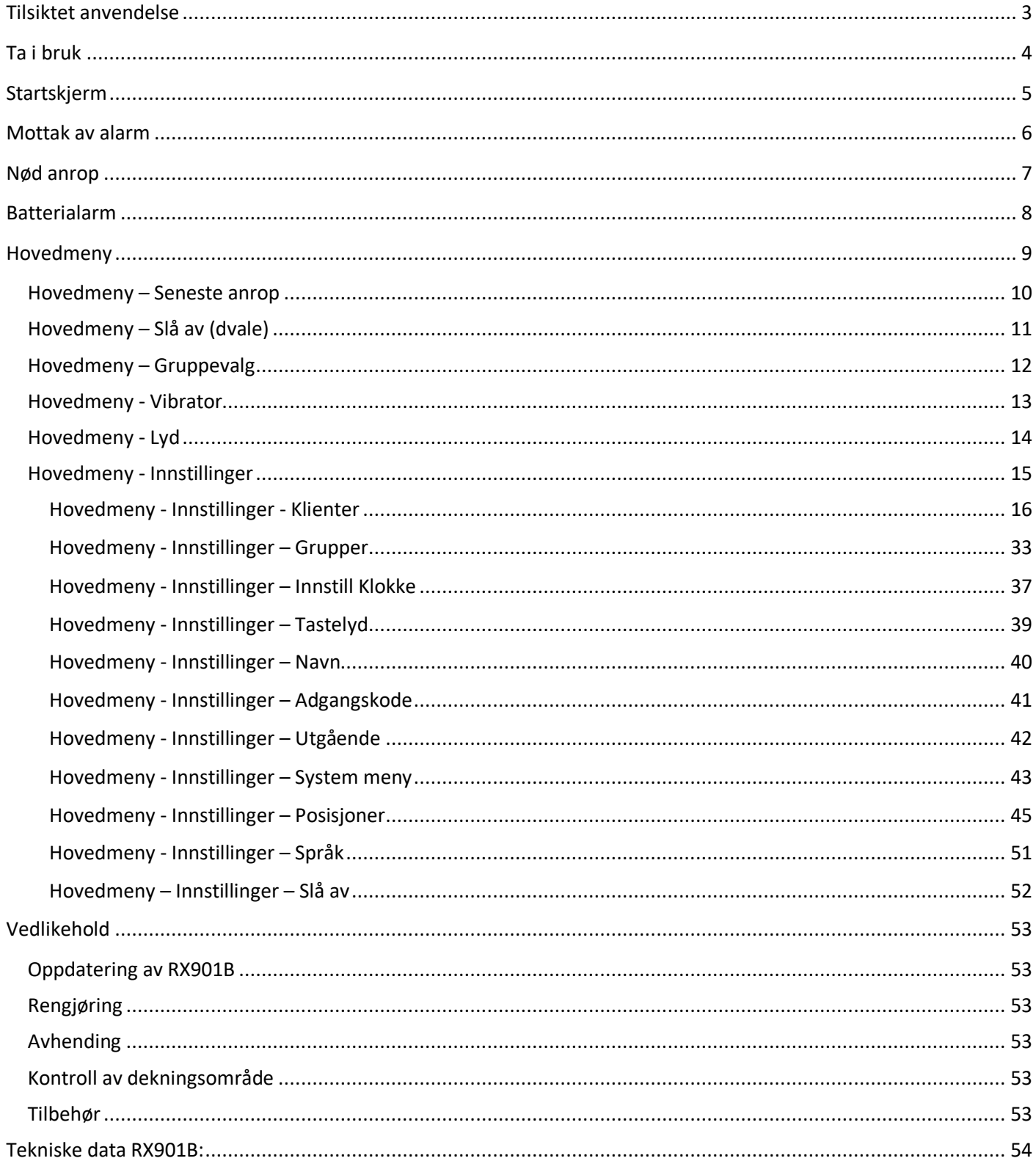

### <span id="page-2-0"></span>*Tilsiktet anvendelse*

RX901B er en mottager, som er designet til å fungere sammen med trådløse enheter i KNOP's 90X-serie. Enheten kan bæres i lommen eller i en snor om halsen.

Det kan programmeres 250 sendere, som man kan tildele et navn etter eget valg.

De siste 50 anrop lagres i en liste, hvor man kan se tidspunktet for anropet, samt hvor anropet har kommet fra, og om den er kvitteret.

Med en RX901B er det f.eks. mulig, å skille klienter (beboerne) på et hjem i grupper, f.eks. i forbindelse med vaktplaner, hvor en nattevagt f.eks. skal ta hånd om flere klienter enn dagvakten.

RX901B er med posisjonsleser, så kan anvende i KNOP's posisjonssystem.

Det er med RX901B mulig å foreta et nødanrop til en anden kollega med et enkelt trykk.

Betjeningen er meny basert i en grafisk skjerm og betjenes på tastaturet.

RX901B er med oppladbart batteri og trådløs Lading.

Produktet er vanntett (IP65).

### <span id="page-3-0"></span>*Ta i bruk*

Det anbefales, at RX901B lades til 100 %, før bruk.

Den medfølgende trådløse laderen tilsluttes adapteren via USB kablet.

RX901B legges på ladeplaten og displayet på RX901B tennes og viser batteriets lading i prosent. Hvis enheten er helt utladet, kan som gå opp til 5 minutter, før displayet lyser opp.

**Pakkens innhold: RX901B på laderen:**

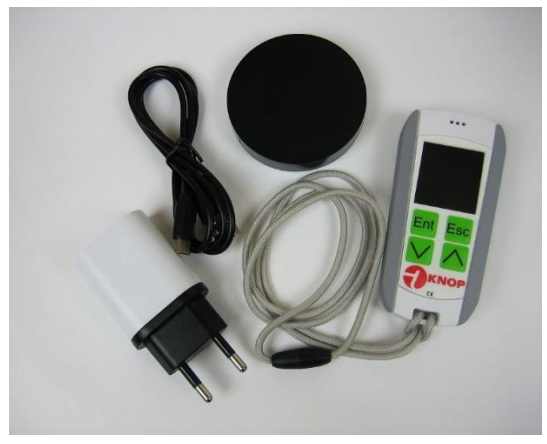

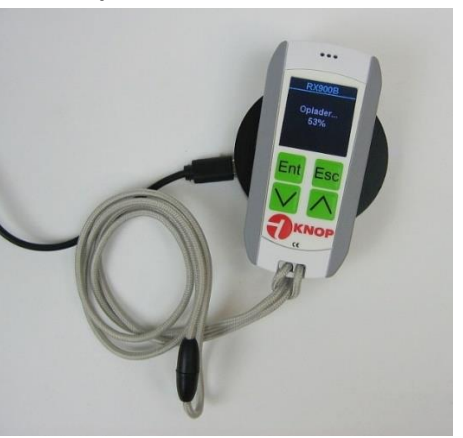

Første gang produktet slås på, skal det ønsket språk velges.

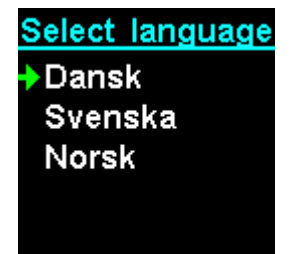

Trykk  $\bigoplus$  or å flytte den grønne pil til ønsket språk. Trykk Ent for å velge språket.

### <span id="page-4-0"></span>*Startskjerm*

Første gang enheten skal slåes på etter utpakking, skal den legges på laderen. Når RX901B ikke ligger på laderen, slukker skjermen ca. 10 sekunder etter siste betjening.

Ved trykk på en av tastene lyser displayet, klokke og dato vises. Øverste vises navnet på brukeren, hvis denne er lagt inn.

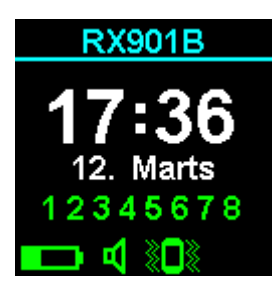

### Betydning av symbolerne i statuslinjen: *Batteritilstand:*

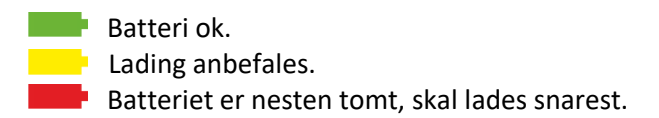

### *Alarmlyd:*

Alarmlyd er slått på.  $\blacksquare$ Alarmlyd er slått av. К

### *Vibrator:*

- **Vibrator er slått på.**
- Vibrator er slått av.

### *System – vises kun hvis system er tilkoblet:*

- Systemet er tilkoplet.
- Forbindelse til systemet.
- Systemsignal utfall.
- Systemsignal mangler.

Trykk  $\overline{\mathcal{P}}$  for se anropslisten.

## <span id="page-5-0"></span>*Mottak av alarm*

Når mottageren mottar en alarm fra en innkodet sender, vises navn, type samt tidspunkt for anropet samt eventuelt posisjon.

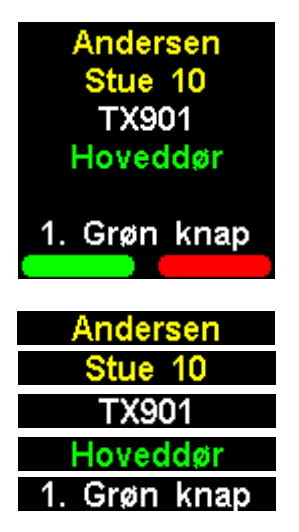

Navnet på klienten. Valgfri på klienten. Produktet eller en programmert tekst som har sendt alarmen. Posisjonen på avsender produktet . Alarm typen.

De enkelte tekster vises kun, hvis de er programmert eller kjent.

Trykk Ent for å bekrefte alarmen. Trykk Esc for å avvise.

*Merk:* I "standalone" systemer håndteres alarmanropet likt, uansett om anropet aksepteres eller avvises fremfor som i KNOP's repeater system, hvor alarmen viderestilles automatisk til andre mottagere.

Såfremt alarmen er ubesvart, vil det komme korte pipelyder ca. hvert 5. minutt.

Når det mottas en beskjed fra en sender, som f.eks. har dårlig batteri vises nedenstående beskjed.

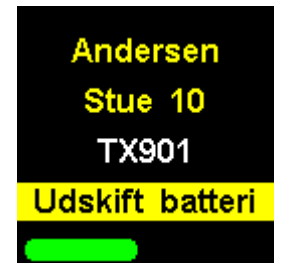

Trykk Ent for å bekrefte alarmen.

*Note:* "Siste anrop" vil man kunne se beskjed "Lavt batteri" for senderen, som trenger nytt batteri.

### <span id="page-6-0"></span>*Nød anrop*

Det er mulig, å sende et nød anrop (eller alarm) fra mottageren til f.eks. andre bruker til å indikere" jeg trenger hjelp" hos en klient eller som overfaldsalarm.

Nød anropet aktiveres ved å trykke på KNOP logoen.

Når nød anropet sendes, vibrerer mottageren en gang, og når nød anropet er mottatt hos en annen bruker, vibrerer den 3 gange.

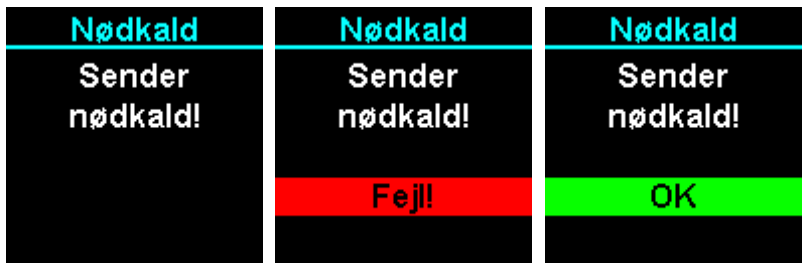

## <span id="page-7-0"></span>*Batterialarm*

Mottagerens indikerer batterier status på skjermen samt ved lavt batteri med lyd indikereringer.

### *Batteritilstand:*

**Batteri ok. Lading anbefales.** Batteriet er nesten tomt, skal lades snarest.

Skifter symbolet til rødt, bør man straks legge enheten på laderen.

Samtidig kommer det et par korte pipe-lyder ca. hver 5. minutt, som indikerer lav batteri, samtidig med at følgende skerm vises:

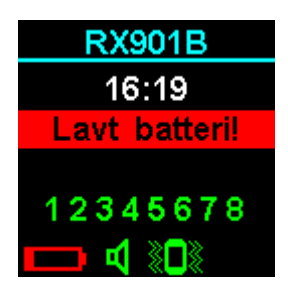

### <span id="page-8-0"></span>*Hovedmeny*

Ved å trykke på  $\overline{\mathcal{L}}$  og  $\overline{\hat{u}}$  samtidig, enten ved slukket skjerm eller i startskjermen, vises hovedmenyen.

Den grønne pil i venstre side viser hvilken linje i menyen, som kan velges.

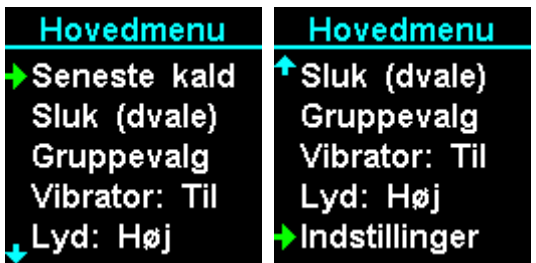

*Betjening:*

Trykk  $\hat{\mathbf{t}}$  for å flytte den grønne pilen enten opp eller til høyre i menyen.

Trykk  $\overline{\mathcal{S}}$  for å flytte den grønne pilen enten ned eller til venstre i menyen.

Trykk Esc for å forlate menyen.

Trykk **Ent** for å velge menypunktet hvor den grønne pilen står ved.

*Merk:* Etter ca. 15 sekunders inaktivitet forlates menyen automatisk.

### <span id="page-9-0"></span>*Hovedmeny – Seneste anrop*

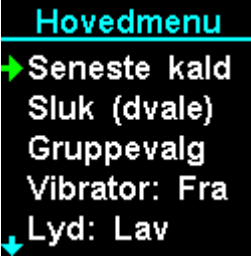

Velg i hovedmenyen punktet" Seneste anrop". Sett den grønne pilen på menypunktet og trykk Ent Trykk Esc for å forlate menyen.

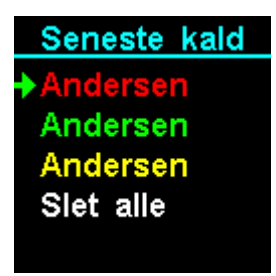

I listen kan det vises opp til de 50 siste anropene med den nyeste øverst.

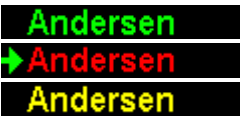

Betyr at anropet ble aksepterte. Betyr at anropet ble avvist. Betyr at anropet ikke ble besvart.

Trykk **Ent** for å se ytterligere informasjoner omkring klienten.

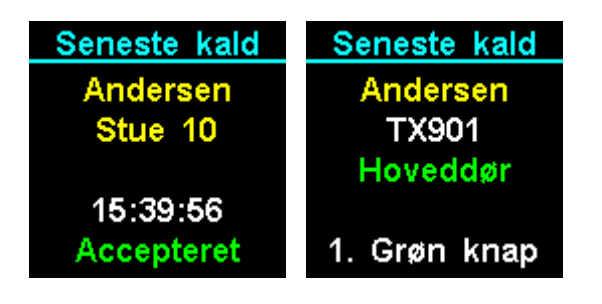

Trykk  $\bigtriangledown$   $\bigcirc$  for å bla imellom andre alarmopene.

Trykk **Ent** for å se ytterligere informasjoner.

Trykk Esc for å gå tilbake til den forrige menyen.

Ønskes oppkallslisten slettet, sett den grønne pilen på menypunktet" Slett alle" og trykk Ent.

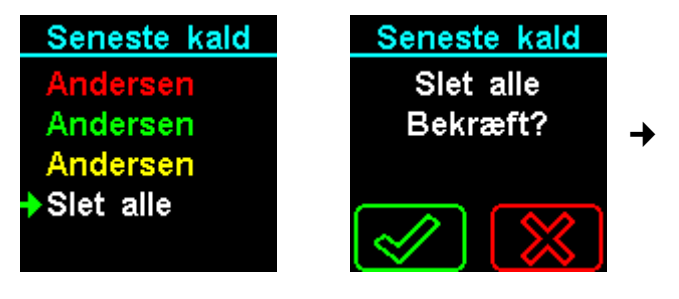

Trykk Ent for å bekrefte eller Esc for å avvise.

### <span id="page-10-0"></span>*Hovedmeny – Slå av (dvale)*

Hovedmenu Seneste kald Sluk (dvale) Gruppevalg Vibrator: Til Lyd: Høj

Velg i hovedmenyen punktet" Slå av (dvale)". Sett den grønne pilen på menypunktet og trykk Ent. Trykk **Esc** for å forlate menyen.

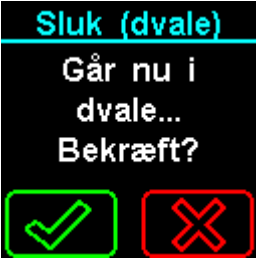

Trykk Ent for å bekrefte eller Esc for å avvise.

RX901B mottageren slåes på enten ved å trykke på en av tastene eller ved å legge enheten på laderen. Ønskes mottageren slukket helt, kan dette gjøres i menypunktet" Innstillinger  $\rightarrow$  Sluk".

Dvale kan benyttes, hvis man er i møte, pause eller lignede mottas som ikke oppkall.

Dvale bruker mere strøm enn slå av funksjonen.

### <span id="page-11-0"></span>*Hovedmeny – Gruppevalg*

Grupper anvendes f.eks. i forbindelse med vaktplaner i løpet av døgnet, hvor en nattevagt f.eks. har flere grupper å ta hånd om enn en dagvakt.

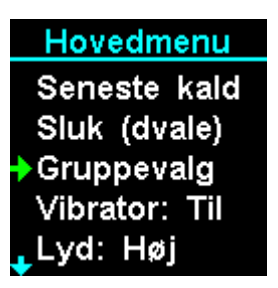

Velg i hovedmenyen punktet" Gruppevalg". Sett den grønne pilen på menypunktet og trykk Ent. Trykk Esc for å forlate menyen.

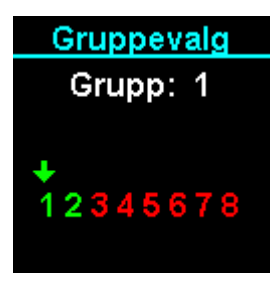

Trykk Ent for å legge til eller fjerne gruppe. Trykk Esc for å forlate menyen. Trykk  $\sqrt[3]{\hat{u}}$  for å flytte pilen til gruppen som ønskes endret.

**1** Gruppe valgt. **1** Gruppe ikke valgt.

Programmering av de enkelte gruppe/gruppetekster foretas i menyen" Innstillinger → Gruppe" og" Innstillinger → Klient".

Det er praktisk å navngi gruppen.

### <span id="page-12-0"></span>*Hovedmeny - Vibrator*

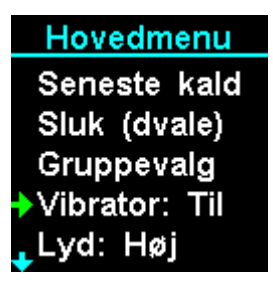

Velg i hovedmenyen punktet" Vibrator". Sett den grønne pilen på menypunktet og trykk Ent

Trykk Esc for å legge til eller fjerne vibrator funksjon. Trykk Esc for å forlate menyen.

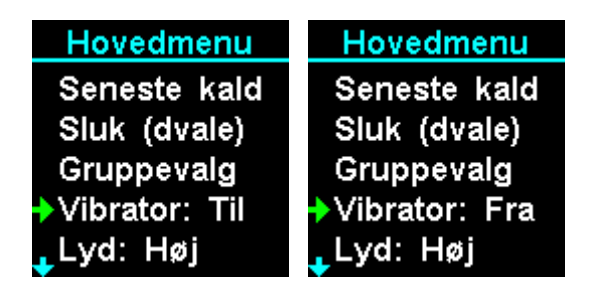

Vibrator funksjon gjør, at produktet vibrerer, når en alarm mottas.

Trykk Esc for å forlate menyen.

### <span id="page-13-0"></span>*Hovedmeny - Lyd*

Hovedmenu <sup>+</sup>Sluk (dvale) Gruppevalg Vibrator: Fra Lyd: Høj Indstillinger

Velg i hovedmenyen punktet" Lyd". Sett den grønne pilen på menypunktet og trykk Ent

Trykk **Ent** for å velge imellom høy, lav eller slå av lyd, ved alarmmottak.

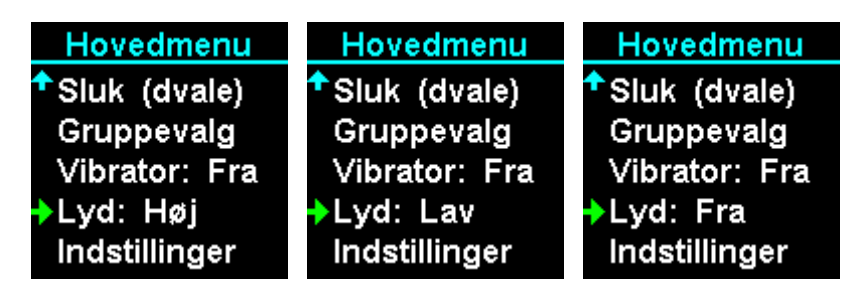

Trykk  $\bigoplus$  for å flytte den grønne pilen opp menyen.

Trykk  $\sqrt{\frac{1}{2}}$  for å flytte den grønne pilen ned menyen.

Trykk Esc for å forlate menyen.

Trykk Ent for å endre lyden.

Som lagres automatisk.

### <span id="page-14-0"></span>*Hovedmeny - Innstillinger*

Hovedmenu <sup>+</sup>Sluk (dvale) Gruppevalg Vibrator: Fra Lyd: Lav **▶Indstillinger** 

Velg i hovedmenyen punktet "Innstillinger". Sett den grønne pilen på menypunktet og trykk Ent Indstillingsmenyen vises nu:

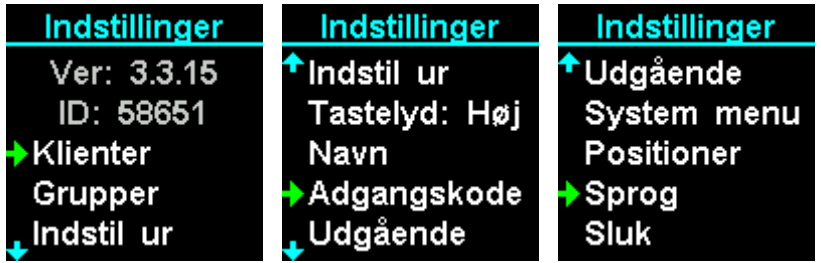

Som vises software version og ID i de to første linjer, disse kan ikke endres.

Ver: 3.3.14 ID: 58651 Serienummer.

Software versionen.

Trykk  $\hat{u}$  for å flytte den grønne pil opp menyen.

Trykk  $\overline{\mathcal{L}}$  for å flytte den grønne pil ned menyen.

Trykk Esc for å forlate menyen.

### <span id="page-15-0"></span>*Hovedmeny - Innstillinger - Klienter*

Klienter er f.eks. beboer eller anden personale som har en sender eller flere sendere som man ønsker å motta alarm anrop fra.

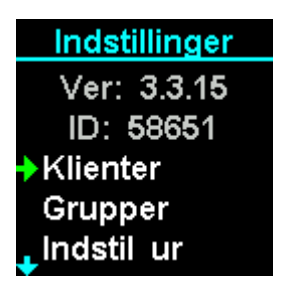

Velg i menyen punktet "Klienter". Sett den grønne pilen på menypunktet og trykk Ent Trykk Esc for å forlate menyen.

Klienter menyen vises nå:

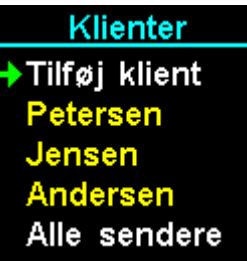

Listen viser de innkodet klienter, som kan blas imellom dem med piltastene.

Trykk  $\bigoplus$  for å flytte den grønne pilen opp menyen.

Trykk  $\overline{\mathcal{L}}$  for å flytte den grønne pilen ned menyen.

Trykk Esc for å forlate menyen.

### *Hovedmeny - Innstillinger – Klienter – Tilføy klient*

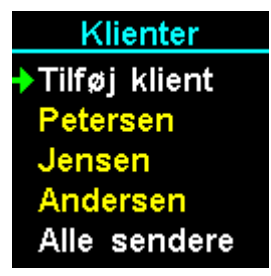

Velg i menyen punktet "Tilføy klient". Sett den grønne pilen på menypunktet og trykk Ent Trykk Esc for å forlate menyen.

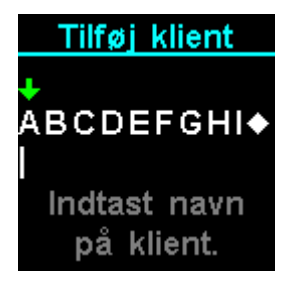

Inntast et navn på den nye klient, her vises" Andersen".

- Trykk  $\hat{u}$  for å flytte den grønne pilen til bokstav til venstre.
- Trykk  $\overline{S}$  for å flytte den grønne pilen til bokstav til høyre.
- Trykk **Ent** for å velge bokstaven.
- Trykk <sup>Esc</sup> for å slette det siste bokstav.
- Trykk <sup>Esc</sup> og hold tasten ned i 2 sekunder for å forlate menyen.

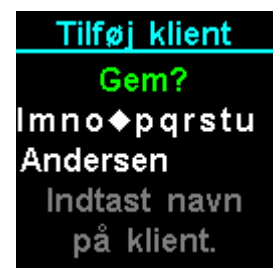

For å lagre navnet velges symbolet  $\bullet$  og trykk  $\frac{\textsf{Ent}}{\textsf{Ent}}$ . Det er nå mulig å taste inn en tekst til klienten, det kan f.eks. være" Stue 10". Teksten er valgfri.

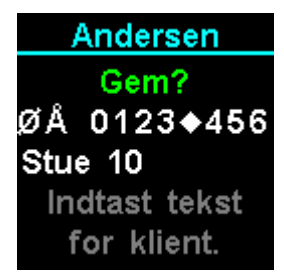

For å lagre navnet velges symbolet  $\bullet$  og trykk  $\overline{\mathsf{Ent}}$ . Hvis ingen tekst ønskes, velg symbolet  $\bullet$  og trykk  $\overline{F}$ nt

### *Hovedmeny - Innstillinger – Klienter – klientnavn:*

Endring av klientens innstillinger og innkodet senderer gjøres ved velge klientens navn i menyen.

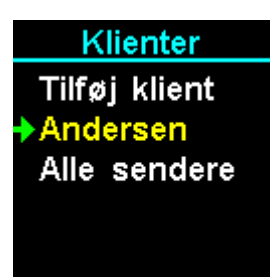

I dette eksempel, velg i menyen punktet "Andersen". Sett den grønne pilen på menypunktet og trykk Ent

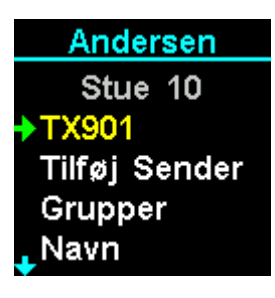

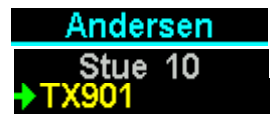

Klienten Klienten valgfri tekst Et produkt allerede innkodet.

Trykk  $\hat{\mathbf{t}}$  for å flytte den grønne pilen opp menyen. Trykk  $\overline{\mathcal{L}}$  for å flytte den grønne pilen ned menyen. Trykk **Esc** for å forlate menyen.

### *Hovedmeny - Innstillinger – Klienter – klientnavn – Tilføy sender*

Tilføy ny sender til klienten.

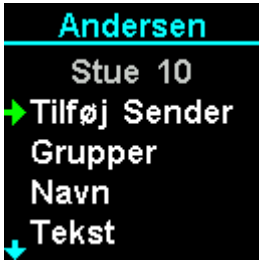

Velg i menyen punktet "Tilføy Sender". Sett den grønne pilen på menypunktet og trykk Ent

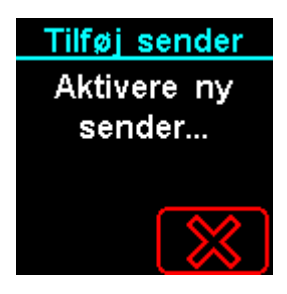

Aktivere nå den ønskede sender.

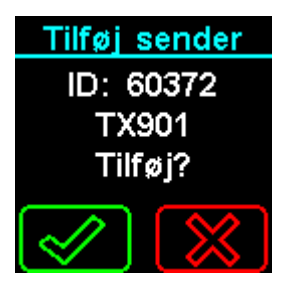

Trykk Ent for å bekrefte eller Esc for å avvise.

Hvis senderen allerede er innkodet vises nedstående meny, som gjør det mulig å flytte en sender imellom klienter.

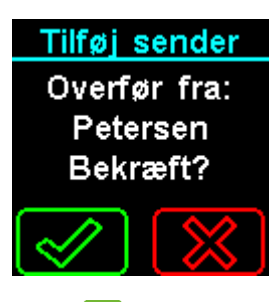

Trykk Ent for å bekrefte eller Esc for å avvise. Ved bekreftelse fortsettes automatisk til menypunktet.

### *Hovedmeny - Innstillinger – Klienter – klientnavn – Grupper*

Grupper anvendes f.eks. i forbindelse med vaktplaner igjennom døgnet slik at en nattevagt f.eks. har flere grupper og servicer enn en dagvakt.

Tilføy klient til de ønskede gruppe(r). Ved ny innkodning er alle grupper er automatisk valgt bort.

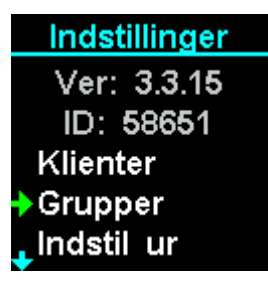

Velg i menyen punktet "Grupper". Sett den grønne pilen på menypunktet og trykk Ent Trykk Esc for å forlate menyen.

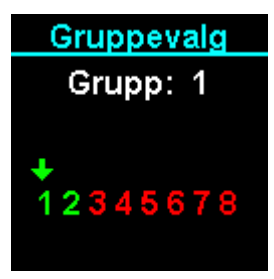

Trykk  $\frac{\mathsf{Ent}}{\mathsf{cont}}$  for å legge til eller fjerne gruppen.

Trykk Esc for å forlate menyen.

Trykk  $\sqrt[n]{\hat{u}}$  for å flytte pilen til gruppen som ønskes endret.

**1** Gruppe valgt. **1** Gruppe ikke valgt.

### *Hovedmeny - Innstillinger – Klienter – Klientnavn – Navn*

Endring av klientens navn.

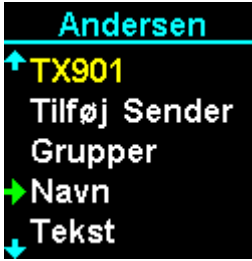

Velg i menyen punktet "Navn". Sett den grønne pilen på menypunktet og trykk Ent. Trykk Esc for å forlate menyen.

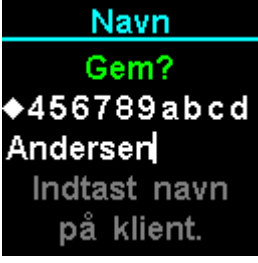

Inntast et navn på klienten, her vises" Andersen".

Trykk  $\hat{\mathbf{t}}$  for å flytte den grønne pilen til bokstaven til venstre.

Trykk **Julie** for å flytte den grønne pilen til bokstaven til høyre.

- Trykk Ent for å velge bokstaven.
- Trykk Esc for å slette den siste bokstav.

Trykk <sup>Esc</sup> og hold tasten ned i 2 sekunder for å forlate menyen.

For å lagre navnet velges symbolet  $\bullet$  og trykk  $\overline{\mathsf{Ent}}$ .

### *Hovedmeny - Innstillinger – Klienter – Klientnavn – Tekst*

Ændring af klientens navn.

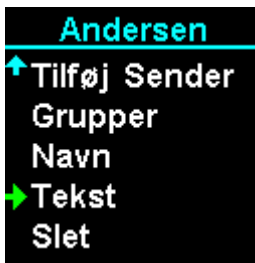

Velg i menyen punktet "Tekst". Sæt den grønne pil på menupunktet og trykk Ent. Trykk Esc for å forlate menyen.

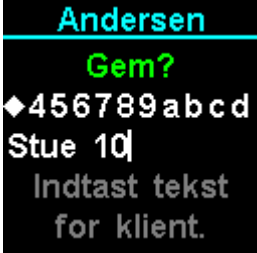

Inntast et navn på klienten, her vises" JENSEN".

Trykk  $\hat{\mathbf{t}}$  for å flytte den grønne pilen til bokstaven til venstre.

Trykk  $\overline{f}$  for å flytte den grønne pilen til bokstaven til høyre.

Trykk Ent for å velge bokstaven.

Trykk Esc for å slette det siste bokstav.

Trykk **Esc** og hold tasten ned i 2 sekunder for å forlate menyen.

For å lagre navnet velges symbolet  $\bullet$  og trykk  $\overline{\mathsf{Ent}}$ .

### *Hovedmeny - Innstillinger – Klienter – Klientnavn – Slet klient*

Slett klienten, hvis klienten slettes, slettes også de innkodete sendere på tilhørende klienten.

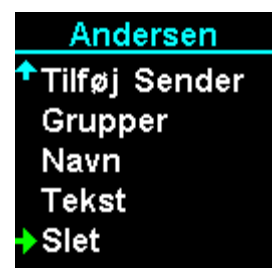

Velg i menyen punktet "Slett klient". Sett den grønne pilen på menypunktet og trykk Ent. Trykk Esc for å forlate menyen.

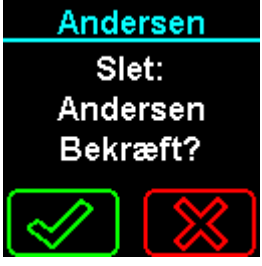

Trykk Ent for å bekrefte eller Esc for å avvise.

### *Hovedmeny - Innstillinger – Klienter – klientnavn – Sender*

Endring av innstillinger på den innkodet sender.

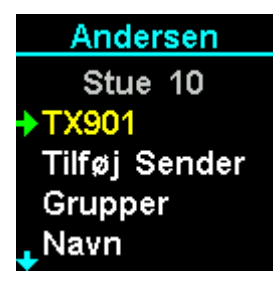

Velg i dette eksempel menyenpunktet "TX901" og en grønne pilen på menypunktet og trykk Ent Trykk Esc for å forlate menyen.

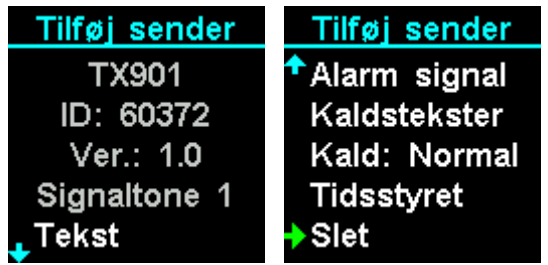

De første linjer viser informasjon om senderen:

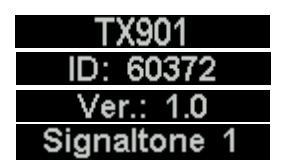

Senderens produktnavn. Senderens ID Senderens software versjon. Den valgt signaltone, når senderen mottas.

Trykk  $\widehat{\mathbb{G}}$  for å flytte den grønne pilen opp menyen. Trykk  $\sqrt{\frac{1}{2}}$  for å flytte den grønne pilen ned menyen.

Trykk Esc for å forlate menyen.

### *Hovedmeny - Innstillinger – Klienter – klientnavn – Sender – Tekst*

Endring av produktets tekst, som vises på informasjonsskjærmen ved alarmmottak. Som standard er det lagret Knops produktnavn f.eks. TX901.

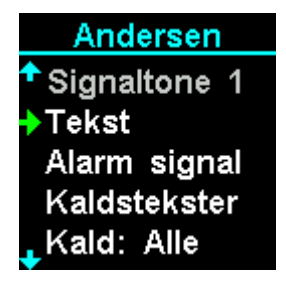

Velg menypunktet "Tekst" og en grønne pilen på menypunktet og trykk Ent Trykk Esc for å forlate menyen.

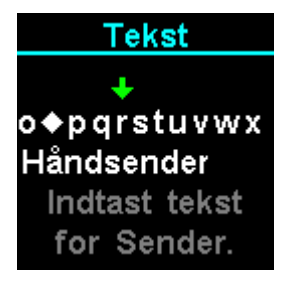

Inntast et produktnavn f.eks." Håndsender".

Trykk  $\hat{\mathbf{t}}$  for å flytte den grønne pilen til bokstaven til venstre.

Trykk  $\overline{f}$  for å flytte den grønne pilen til bokstaven til høyre.

Trykk **Ent** for å velge bokstaven.

Trykk  $\overline{E^{sc}}$  for å slette det siste bokstav.

Trykk <sup>Esc</sup> og hold tasten ned i 2 sekunder for å forlate menyen.

For å lagre teksten velges symbolet • og trykk Ent.

### *Hovedmeny - Innstillinger – Klienter – klientnavn – Sender – Endre signal*

Endring av signaltonen ved alarmanrop. Som standard er valgt signaltone 1.

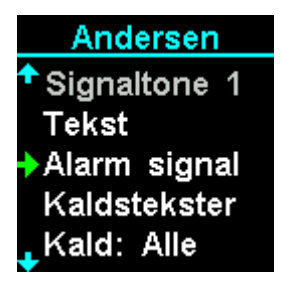

Velg menypunktet "Signaltone". Sett den grønne pilen på menypunktet og trykk Ent. Trykk **Esc** for å forlate menyen.

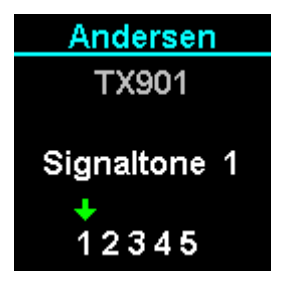

Velg en ny signaltone ved å flytte pilen, den nye signaltone avspilles ved flytning.

Trykk  $\overline{f}$   $\overline{f}$  for å velge ny signaltone. Trykk Ent for å velge signaltonen.

Trykk Esc for å forlate meny.

### *Hovedmeny - Innstillinger – Klienter – klientnavn – Sender – Anropstekster*

Det er mulig å endre anropsteksten som bilr vist ved alarmmottak. Anropsteksten viser hvilken alarm som er sendt fra den gjeldende sender. Antallet anropstekster variere alt etter produktet som er lagret.

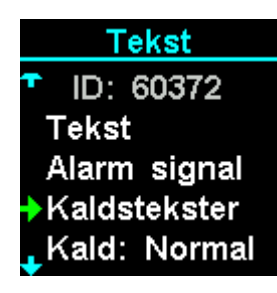

Velg menypunktet "Anropstekster". Sett den grønne pilen på menypunktet og trykk Ent Trykk Esc for å forlate menyen.

Nedenstående eksempel viser en TX901.

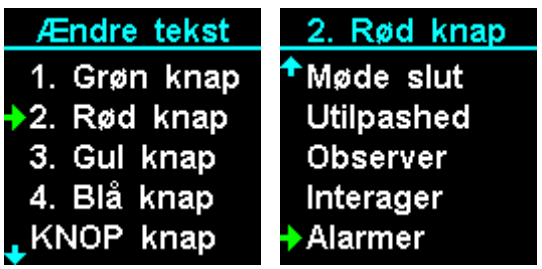

Trykk Ent for å den ønskede tekst.

Trykk  $\overline{\mathcal{L}}$  for å velge anropsteksten som ønskes endret.

Trykk Esc for å forlate menyen.

*Note:* Det er mulig via KNOPtool å lage brukerdefinerte tekster og endre tekster.

*Note:* Eldre produkter i 900-serien har begrenset funksjonalitet.

*Note:* Endres teksten når mottageren er en del av et KNOP repeatersystem endres teksten for alle mottakere.

### *Hovedmeny - Innstillinger – Klienter – klientnavn – Sender – Anropstekster – Nullstill*

Nullstill tekser setter alle endringer av anropstekster tilbake til fabrikksinnstillinger.

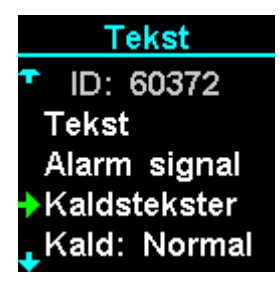

Velg menypunktet "Anropstekster". Sett den grønne pilen på menypunktet og trykk Ent Trykk Esc for å forlate menyen.

Nedenstående eksempel viser en TX901.

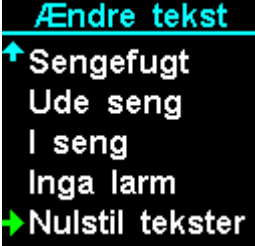

Velg menypunktet "Nullstill tekster". Sett den grønne pilen på menypunktet og trykk Ent. Trykk Esc for å forlate menyen.

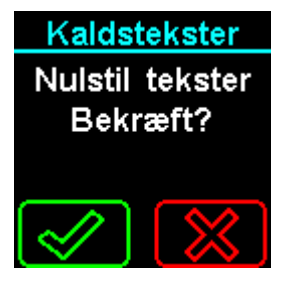

Trykk **Ent** for å bekrefte eller **Esc** for å avvise.

*Note:* Endres teksten når mottageren er en del av et KNOP repeatersystem endres teksten for alle mottakere.

Alle alarmopanrop fra denne klient behandelse på nødanrop. Som standard er valgt normal. Produkter med nødopanrop tilvalgt i KNOP logoet blir alltid sendt som nødanrop.

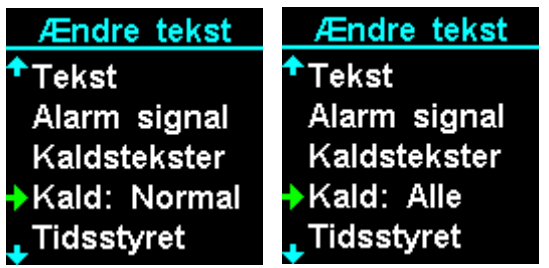

Trykk **Ent** for å skifte imellom" Normal" og" Nød!".

Trykk Esc for å forlate meny.

Forskjellen imellom normal og nød anrop er å nød anrop kommer før eventuelt andre anrop. I KNOP's repeater system sendes et nødanrop til alle mottager i motsetning til et normal anrop som videresendes imellom de enkelte mottager alt etter innstillingene.

### *Hovedmeny - Innstillinger – Klienter – klientnavn – Sender – Tidsstyrt*

Tidsstyring av senderen.

Det er mulig å til- og frakoble senderen i to forskellige tidsrum. Som standard er funksjonen frakoplet.

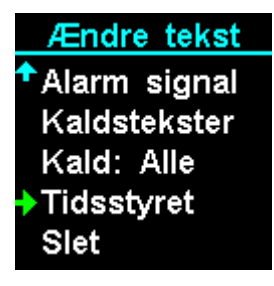

Velg menypunktet "Tidsstyring". Sett den grønne pilen på menypunktet og trykk Ent. Trykk Esc for å forlate menyen.

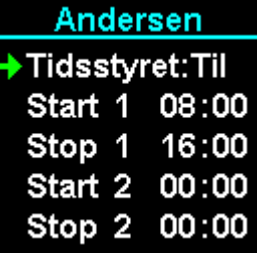

Trykk Ent for å skifte imellom" Fra" og" Til". Trykk Esc for å forlate meny. Trykk  $\bigoplus \bigoplus$  for å velge imellom menypunktene.

Eksempel på innkoding av aktivt tidsrom imellom 16:00 og 8:00 (neste dag).

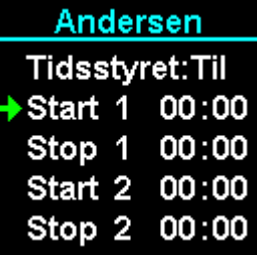

Velg menypunktet "Start 1". Sett den grønne pilen på menypunktet og trykk <sup>Ent</sup>.

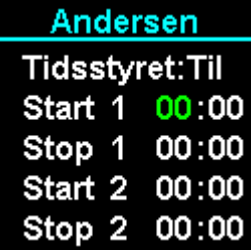

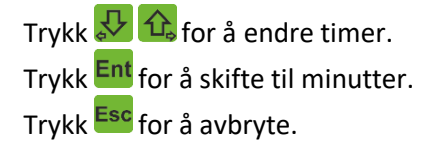

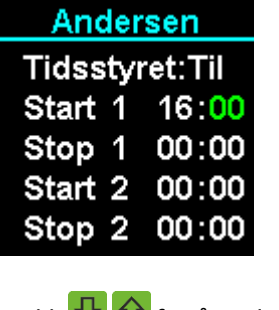

Trykk  $\sqrt[3]{\mathbb{G}}$  for å endre minutter. Trykk <mark>E<sup>nt</sup> for å lagre.</mark> Trykk <sup>Esc</sup> for å avbryte.

Gjenta det samme for" Stop 1" menypunktet.

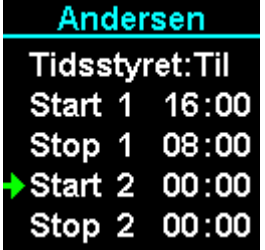

Timeren på sender som er tilknyttet i dette tilfelle" Andersen" er nå innstilt imellom 16:00 og 8:00 hver dag.

Trykk Esc for å avbryte.

### *Hovedmeny - Innstillinger – Klienter – klientnavn – Sender – Slett sender*

Sletting til sender hos klienten.

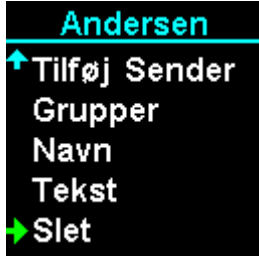

Velg menypunktet "Slett". Sett den grønne pilen på menypunktet og trykk Ent Trykk Esc<sup>7</sup> for å forlate menyen.

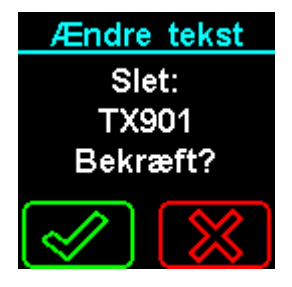

Trykk **Ent** for å bekrefte eller **Esc** for å avvise.

### <span id="page-32-0"></span>*Hovedmeny - Innstillinger – Grupper*

I gruppemenyen kan grupperne navngis og eventuel tidsstyring kan velges. Som standard er grupperne navngivet 1 til 8 og tidsstyring av.

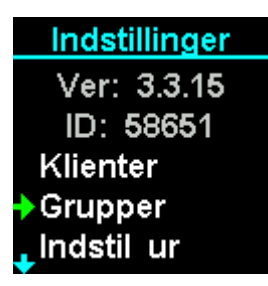

Velg menypunktet "Grupper". Sett den grønne pilen på menypunktet og trykk Ent. Trykk Esc for å forlate menyen.

Gruppemenyen vises nå:

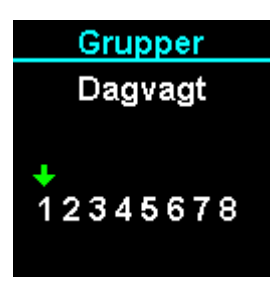

Trykk  $\overline{\mathbb{G}}$  for å flytte den grønne pilen imellom gruppere.

Trykk Ent for å velge den ønskede gruppe.

Trykk Esc for å forlate menyen.

*Fortsettes i neste menypunkt.*

### *Hovedmeny - Innstillinger – grupper – gruppenavn – Tidsstyrt*

Automatisk innkobling av gruppen i det innprogrammeret tidsrom.

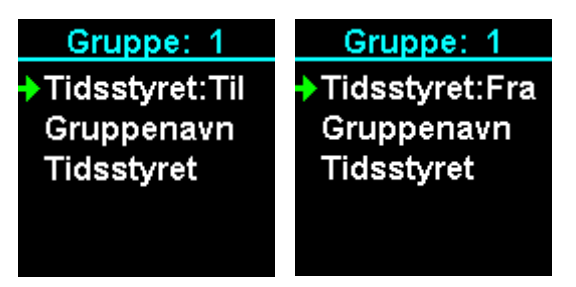

Trykk **Ent** for å skifte imellom" Fra" og" Til". Trykk Esc for å forlate meny

*Tips:* Husk å innstille tidspunkt i menypunkt" Tid".

### *Hovedmeny - Innstillinger – grupper – gruppenavn – Gruppenavn*

Det er mulig å endre gruppenavn som vises på informationsskermen ved alarmanrop. Som standard vises f.eks. "Gruppe 1" men kunne f.eks. gjøres om til "NATTEVAKT".

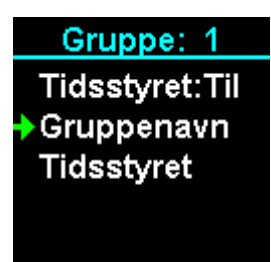

Velg menypunktet "Gruppenavn". Sett den grønne pilen på menypunktet og trykk Ent. Trykk Esc for å forlate menyen.

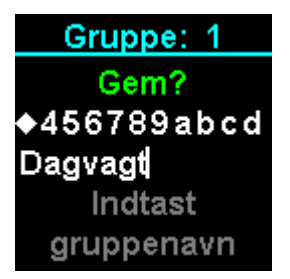

Inntast et gruppenavn f.eks." Dagvakt".

Trykk  $\hat{u}$  for å flytte den grønne pilen til bokstaven til venstre.

Trykk  $\overline{S}$  for å flytte den grønne pilen til bokstaven til høyre.

Trykk  $\frac{Ent}{}$  for å velge bokstaven.

Trykk  $\frac{\text{Esc}}{\text{for a}$  slette det siste bokstav.

Trykk <sup>Esc</sup> og hold tasten ned i 2 sekunder for å forlate menyen.

For å lagre gruppenavnet velges symbolet  $\bullet$  og trykk  $\overline{en}$ t.

### *Hovedmeny - Innstillinger – grupper – gruppenavn – Tid*

Aktiveringstidpunktet, hvis tidsstyring er aktiveret, kan denne innstilles i menen "Tid".

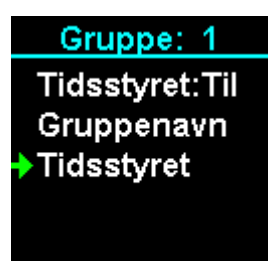

Velg menypunktet "Tid". Sett den grønne pilen på menypunktet og trykk Ent. Trykk Esc for å forlate menyen.

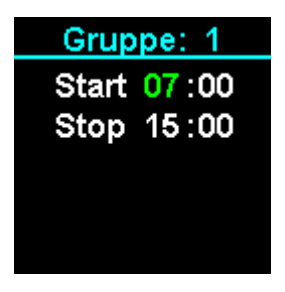

Trykk  $\overline{f}$   $\overline{f}$  for å endre timer eller minutter. Trykk **Ent** for å skifte imellom timer og minutter. Trykk Esc for å forlede meny.

### <span id="page-36-0"></span>*Hovedmeny - Innstillinger – Innstill Klokke*

Det er vigtigt å klokkeslett og dato er innstilt korrekt slik at tidsstyringer fungere korrekt.

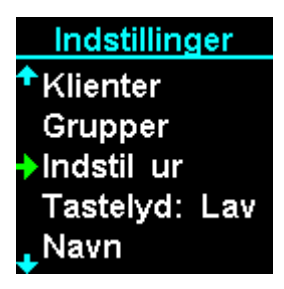

Velg menypunktet "Innstil klokke". Sett den grønne pilen på menypunktet og trykk Ent Trykk Esc for å forlate menyen.

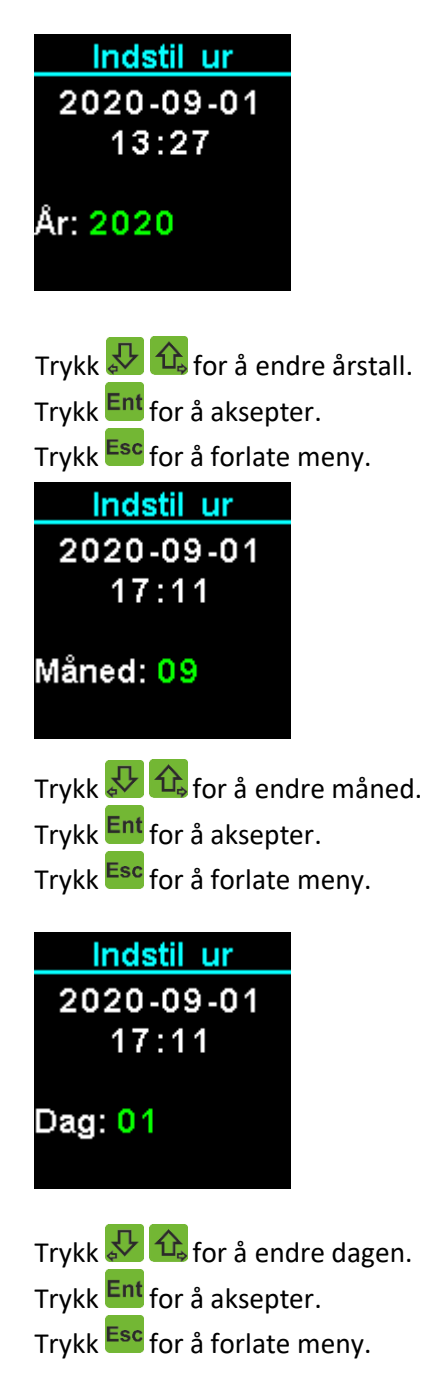

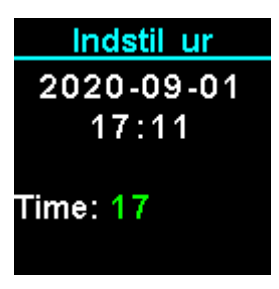

Trykk  $\sqrt[3]{\mathbb{G}}$  for å endre timer. Trykk Ent for å aksepter. Trykk Esc for å forlate meny.

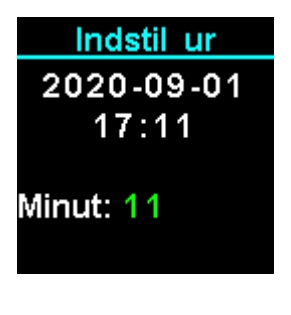

Trykk  $\overline{\mathbf{\mathcal{P}}\left\{\mathbf{\hat{u}}\right\}}$  for å endre minutter. Trykk Ent for å aksepter. Trykk Esc for å forlate meny.

Den inntastede dato og klokkeslett vises heretter kort.

*Merk:* Såfremt mottageren anvendes et KNOP system (MR902/RP902) oppdateres klokken automatisk i alle mottager.

### <span id="page-38-0"></span>*Hovedmeny - Innstillinger – Tastelyd*

Som kan velges imellem lav, høy eller av tastelyd ved trykk på knappene.

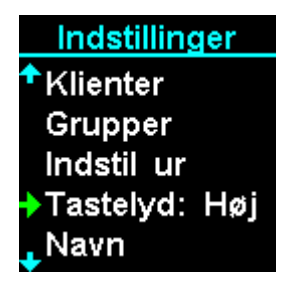

Trykk **Ent** for å skifte imellom" Lav"," Høy" og" Av". Trykk Esc for å forlate meny.

### <span id="page-39-0"></span>*Hovedmeny - Innstillinger – Navn*

Navn på denne RX901B kan endres til et mere forståelig navn f.eks. "BIRTHE", som i dette eksempel er brukeren av denne mottager. Det er en valgfri funksjon, som kan benyttes. Som standard vises RX901B.

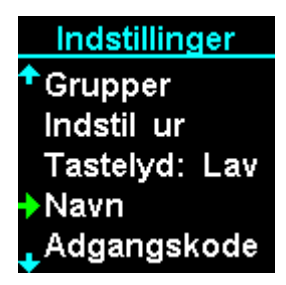

Velg menypunktet "Navn". Sett den grønne pilen på menypunktet og trykk Ent. Trykk Esc for å forlate menyen.

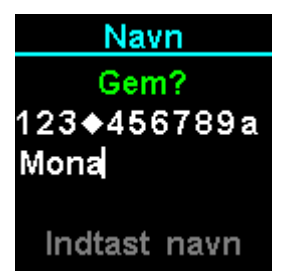

Inntast et navn i dette eksempel" Mona".

Trykk  $\hat{t}$  for å flytte den grønne pilen til bokstaven til venstre.

Trykk  $\sqrt{\frac{1}{2}}$  for å flytte den grønne pilen til bokstaven til høyre.

Trykk Ent for å velg bokstan.

Trykk  $\frac{\text{Esc}}{\text{for a}$  slette det siste bokstav.

Trykk <sup>Esc</sup> og hold tasten ned i 2 sekunder for å forlate menyen.

For å lagre navnet velges symbolet • og trykk  $En<sup>t</sup>$ .

### <span id="page-40-0"></span>*Hovedmeny - Innstillinger – Adgangskode*

For å unngå utilsiktet endring i innstillingene, kan menyen bestyttelse med en adgangskode. Adgangskoden er en fire sifferet kode.

Koden "0000" betyr ingen kode!

Når det er opprettet en adgangskode, skal denne tastes inn, før som gis adgang til innstillingsmeny.

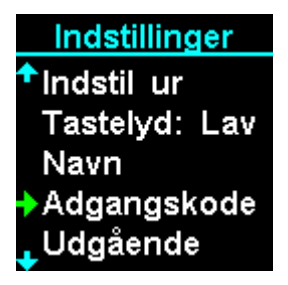

Velg menuypunktet "Adgangskode". Sett den grønne pilen på menypunktet og trykk Ent Trykk Esc for å forlate menyen.

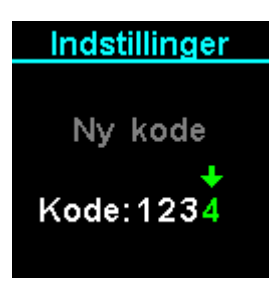

Trykk  $\mathbb{G}$ ,  $\overline{\mathbb{C}}$  for å endre verdien (0 til 9).

Trykk  $ext{Ent}$  for å velge tallet.

Trykk Esc for å slette det sist siffer.

Trykk <sup>Esc</sup> og hold tasten ned i 2 sekunder for å forlate menyen.

Trykk **Ent** for å lagre adgangskoden.

*Merk:* Som kan først lagres, når alle fire siffer er valgt.

### <span id="page-41-0"></span>*Hovedmeny - Innstillinger – Utgående*

KNOP logoet på motaget kan anvendes som anrop til andre, hvis denne er innprogrammeret på deres mottagerer. Knappen kan enten sende et normalt alarmanrop, nødopanrop eller frakoblet.

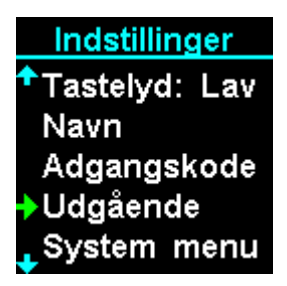

Velg menypunktet "Utgående". Sett den grønne pilen på menypunktet og trykk  $\frac{\mathsf{Ent}}{\mathsf{Ent}}$ Trykk Esc for å forlate menyen.

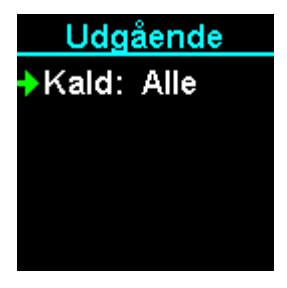

Trykk Ent for å skifte imellom" Frakoblet"," Kall: Nød!" og" Kall: Normal".

Trykk Esc for å forlate meny.

### <span id="page-42-0"></span>*Hovedmeny - Innstillinger – System meny*

Når mottageren er koplet til KNOP's repeater system er enhetene konstant i kontakt med hverandre. Masteren sørger for å sende den innkommende alarm til den mottager, som den mener, kan være nærmest på klienten. Besvares den ikke, videresendes alarmen. Så snart alarmen er kvitteret avbrytes alarm i eventuell andre mottagere.

System meny anvendes til å tilkoble RX901 til KNOPs repeater system MR902/RP902. Som ved å inntastet system ID'et, typisk serienummeret på masteren i system, MR902. Deretter velge system "Til".

Som standard er dette frakoblet.

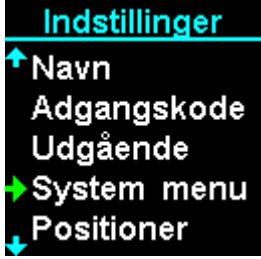

Velg mentypunktet "System meny". Sett den grønne pilen på menypunktet og trykk Ent Trykk Esc for å forlate menyen.

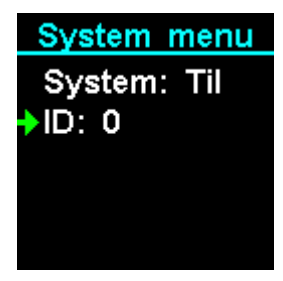

Trykk **Ent** for å skifte imellom" System: Fra" og" System: Til". Trykk Esc for å forlate meny.

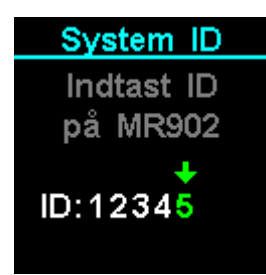

Velg menypunktet "ID:". Sett den grønne pilen på menypunktet og trykk Ent

Trykk Esc for å forlate menyen.

Trykk  $\mathbf{\hat{u}}$ ,  $\mathbf{\hat{v}}$  for å endre verdien (0 til 9).

Trykk **Ent** for å velge tallet.

Trykk **Esc** for å slette det siste siffer.

Trykk <sup>Esc</sup> og hold tasten ned i 2 sekunder for å forlate menyen.

På skjermens hovedside vises nå symbol som viser kvaliteten på linket til KNOP's repeater system.

Når systemet er tilkoblet vises som i start skjermen et forbindelsessymbol.

- Systemet er tilkoplet.
- <sup>■</sup> Kopler til systemet.
- Systemet signal utfall.
- Systemet signal mistet.

*Tips:* Husk både riktig ID og tilkoble.

*Info:* Mister mottageren forbindelsen til systemet, f.eks. hvis man går utenfor rekkevidde, vises først et gult symbol og deretter et rødt symbol. Kortvarig etter mottageren igjen er kommet innenfor rekkevidde, forbindes mottageren automatisk igjen.

### <span id="page-44-0"></span>*Hovedmeny - Innstillinger – Posisjoner*

Posisjoner anvendes til å stedbestemme lokaliten fra enten klient eller brukeren. Man f.eks. få en alarm hvis en dement går ut av døren. Systemet kan også brukes i forbindelse med overfall. Systemet nøyaktighet er bestemt av hvor mange posisjoner som er på systemet.

Posisjonsmeny programmeres posisjonsstave POS901 i mottageren eller i KNOP repeater systemet MR902. Posisjoner kan settes ved dør, gang, gulv, tak, utendørs kun fantasien setter begrenseringer, posisjonssystem kan brugkes både til klienter og bruker.

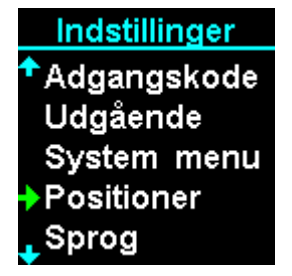

Velg menypunktet "Posisjoner". Sett den grønne pilen på menypunktet og trykk Ent. Trykk Esc for å forlate menyen.

**Positioner** Hoveddør Vis position Tilføj ny Hoveddør

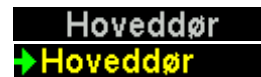

Nåværende posisjon, vises hvis man er innen rekkevidde av en posisjonsstav POS901. Allerede innkode posisjon.

### *Hovedmeny - Innstillinger – Posisjoner – Vis posisjon*

Funktioner viser den samlede informationen omkring den nåværende posisjonen.

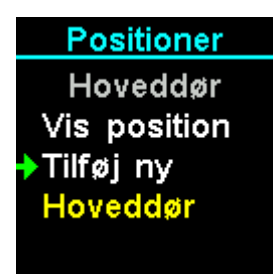

Velg menypunktet "Vis posisjon". Sett den grønne pilen på menypunktet og trykk Ent. Trykk **Esc** for å forlate menyen.

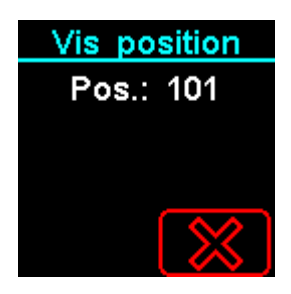

Hvis mottageren ikke er innenfor rekkevidde av en posisjonsstav POS901 vises" Ingen signal". Innenfor rekkevidde ses posisjonsnummeret (Pos.) i dette tilfellet 101. Er posisjonen navngitt vises denne også.

Trykk <sup>Esc</sup> for å forlate menyen

### *Hovedmeny - Innstillinger – Posisjoner – Tilføy posisjon*

Funksjonen tilføyer ny posisjon.

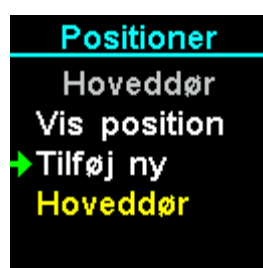

Velg menypunktet "Tilføy posisjon". Sett den grønne pilen på menypunktet og trykk Ent Trykk Esc for å forlate menyen.

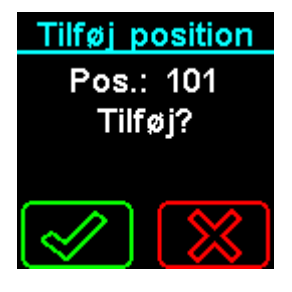

Mottageren skal være innenfor rekkevidde av posisjonsstav, POS901. Når en ny posisjon sees, kan denne tilføyes, merk det er posisjons ID på staven som vises.

Såfremt posisjonen allerede er innkodet, kan den ikke tilføyes igjen og kan naturligvis ikke tilføyes.

Trykk Esc for å forlate menyen. Trykk **Ent** for å lagre posisjonen.

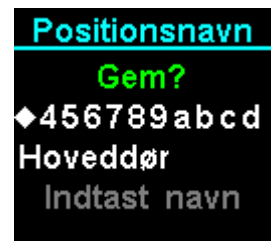

Inntast et beskrivende navn i dette eksempel" Hoveddør".

Trykk  $\hat{u}$  for å flytte den grønne pilen til bokstaven til venstre.

Trykk  $\sqrt{\frac{1}{2}}$  for å flytte den grønne pilen til bokstaven til høyre.

Trykk **Ent** for å velge bokstaven.

Trykk Esc for å slette det sist bokstav.

Trykk <sup>Esc</sup> og hold tasten ned i 2 sekunder for å forlate menyen.

For å lagre navnet velges symbolet  $\bullet$  og trykk  $\overline{E^{nt}}$ .

### *Hovedmeny - Innstillinger – Posisjoner – Posisjonsnavn*

Funksjonen endre navnet på en allerede innkodet position.

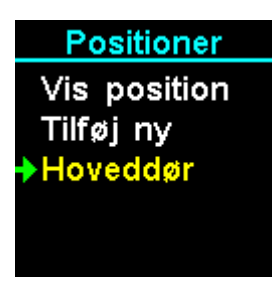

Velg i menyen en position f.eks. i dette tilfelde "Hoveddør". Sett den grønne pilen på "Hoveddør" og trykk  $\frac{Ent}{.}$ Trykk Esc for å forlate menyen.

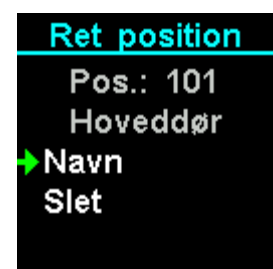

Trykk **Esc** for å forlate menyen.

Som fortsettes automatisk til menypunktet" Hovedmeny-Innstillinger-Posisjoner-Posisjonsnavn-Rett posisjon".

### *Hovedmeny - Innstillinger – Posisjoner – Posisjonsnavn – Navn*

Rett posisjonsnavnet.

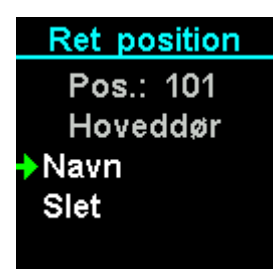

Velg menypunktet "Navn". Sett den grønne pilen på menypunket og trykk Ent Trykk **Esc** for å forlate menyen.

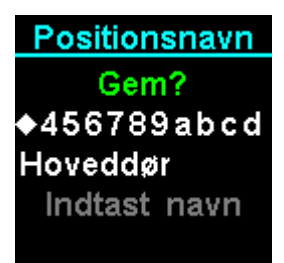

Rett teksten i dette eksempel til" HOVEDDØR".

Trykk  $\bigoplus$  for å flytte den grønne pilen til bokstaven til venstre.

Trykk **Julie** for å flytte den grønne pilen til bokstaven til høyre.

Trykk Ent for å velge bokstaven.

Trykk **Esc** for å slette det siste bokstav.

Trykk <sup>Esc</sup> og hold tasten ned i 2 sekunder for å forlate menyen.

For å lagre navnet velges symbolet • og trykk  $\overline{\mathsf{Ent}}$ .

### *Hovedmeny - Innstillinger – Posisjoner – Posisjonsnavn – Slett*

Sletter positionen.

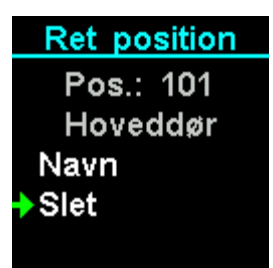

Velg menypunktet "Slett". Sett den grønne pil på menypunket og trykk Ent Trykk Esc for å forlate menyen.

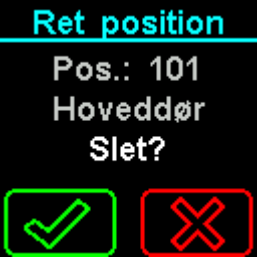

Trykk <sup>Esc</sup> for å forlate menyen. Trykk Ent for å slette posisjonen.

### <span id="page-50-0"></span>*Hovedmeny - Innstillinger – Språk*

Innstil det ønskede språk i mottageren RX901.

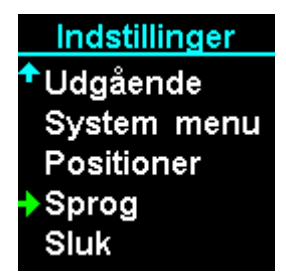

Velg menypunktet "Språk". Sett den grønne pilen på menypunket og trykk Ent Trykk Esc for å forlate menyen.

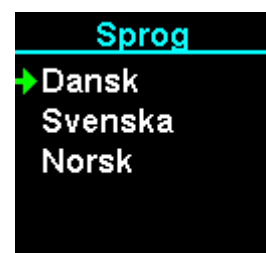

- Trykk  $\hat{\mathbf{t}}$  for å flytte den grønne pilen til det ønskede språk.
- Trykk  $\overline{f}$  for å flytte den grønne pilen til det ønskede språk.
- Trykk Ent for å velge språket.
- Trykk Esc for å forlate menyen.

### <span id="page-51-0"></span>*Hovedmeny – Innstillinger – Slå av*

Funksjonen slå av for produktet og kan slås på hvis den ligges på laderen.

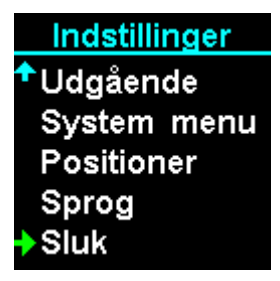

Velg menypunktet "Slå av". Sett den grønne pilen på menypunket og trykk Ent. Trykk Esc for å forlate menyen.

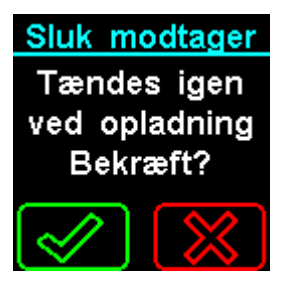

Trykk **Ent** for å bekrefte eller **Esc** for å avvise.

Ønskes mottageren RX901 kun i dvale, kan dette gjøres i menypunktet" Innstillinger → Sluk".

*Merk:* Klokke og dato blir nullstilt.

### <span id="page-52-0"></span>*Vedlikehold*

### <span id="page-52-1"></span>*Oppdatering av RX901B*

Det er mulig å oppdatere softwaren i RX901B, samt downloade og uploade oppsetning med KNOPTool. For nærmere beskrivelse henvises til veiledningen for KNOPTool.

### <span id="page-52-2"></span>*Rengjøring*

Produktet kan rengjøres med en fuktig klut eller spritserviett.

### <span id="page-52-3"></span>*Avhending*

Produktet må ikke avhendes sammen med alminnelig husholdningsavfall, men behandles etter kommunens anvisning for elektronikkavfall.

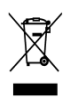

### <span id="page-52-4"></span>*Kontroll av dekningsområde*

En person aktiverer en sender (f.eks. TX901) med korte mellomrom, mens en annen går systematisk rundt i området og avmerker på en skisse over bygningen og området, hvor som er dekning. Skissen legges på kontoret, så alle, som skal betjene systemet, kan se, hvor som er dekning. Utenfor dekningsområdet kan som ikke motas alarmer. Dekningsområdet kan økes ved bruk av KNOP's repeater system. Kontakt din forhandler for nærmere opplysning.

### <span id="page-52-5"></span>*Tilbehør*

Trådløs lader og halssnor kan bestilles hos Cantec AS

### <span id="page-53-0"></span>*Tekniske data RX901B:*

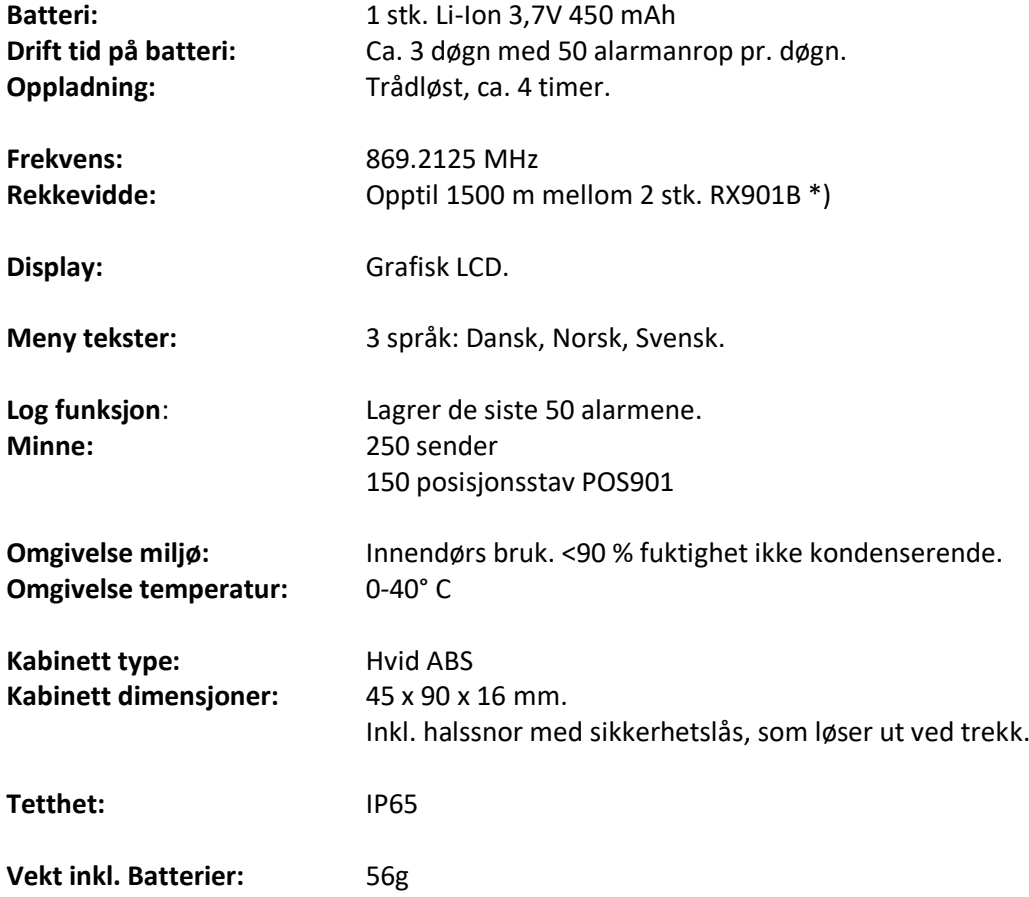

Rett til endringer forbeholdes.

\*) Målt utendørs med fri sikt mellom sender og mottager.

I bygninger, er rekkevidden redusert.

Kontrollere dekningsområdet som beskrevet i avsnittet kontroll av dekningsområde. Dekningsområdet kan økes med en repeater fra KNOP's repeater system MR902/RP901 serie.

Cantec AS Postboks 626 1411 Kolbotn [post@cantec.no](mailto:post@cantec.no) 66996000